## 1 - Rechercher votre facture à modifier

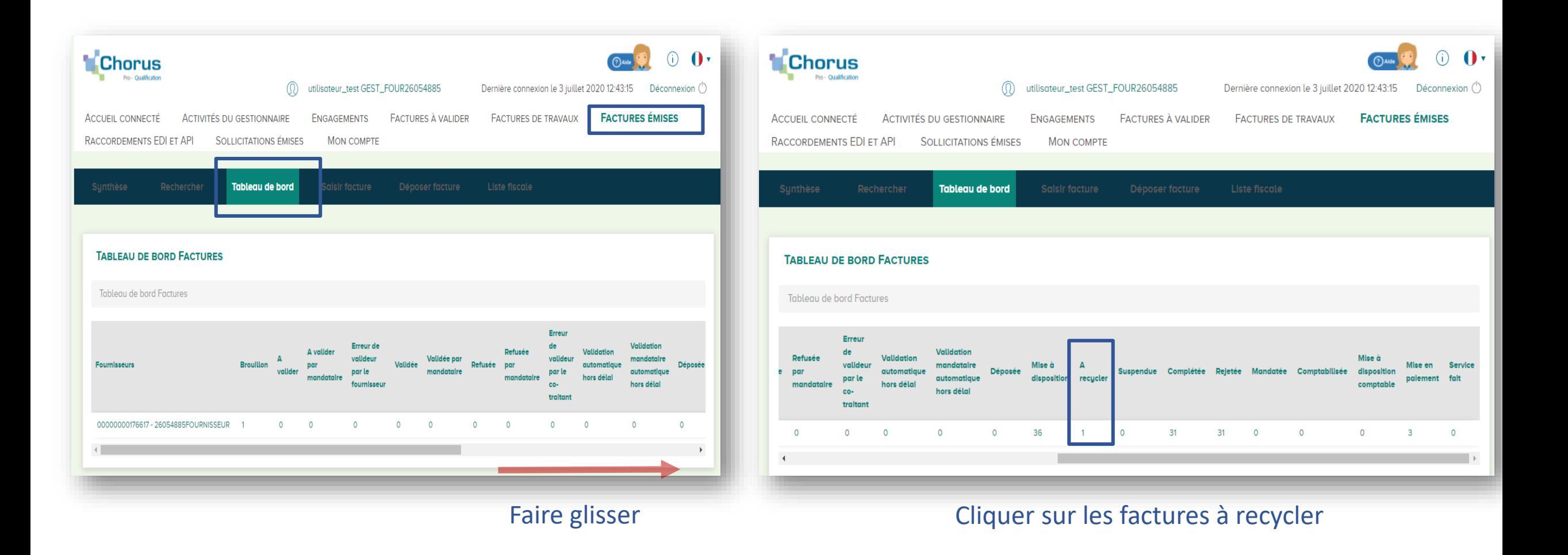

## 2 - Sélectionner votre facture à modifier

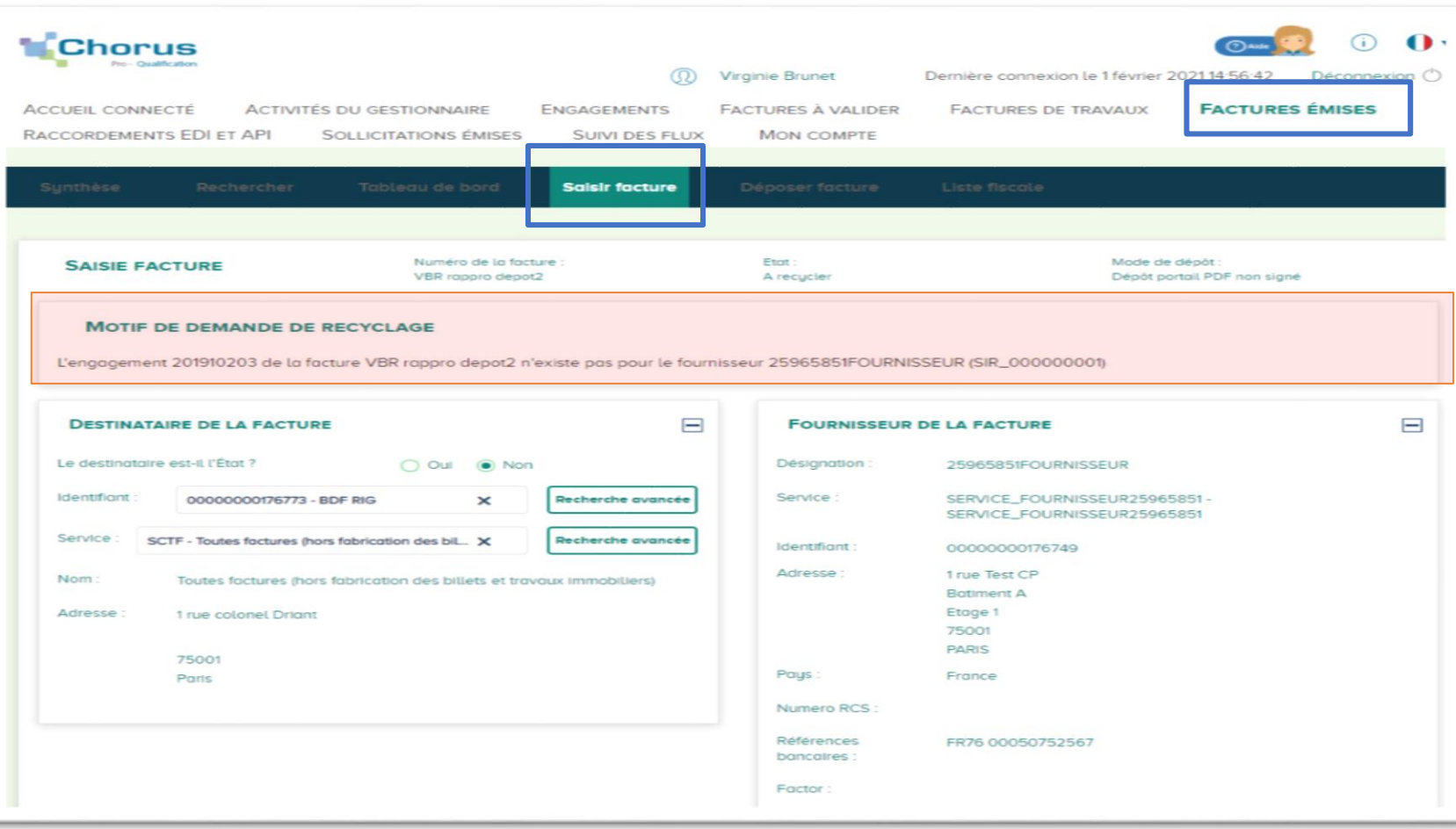

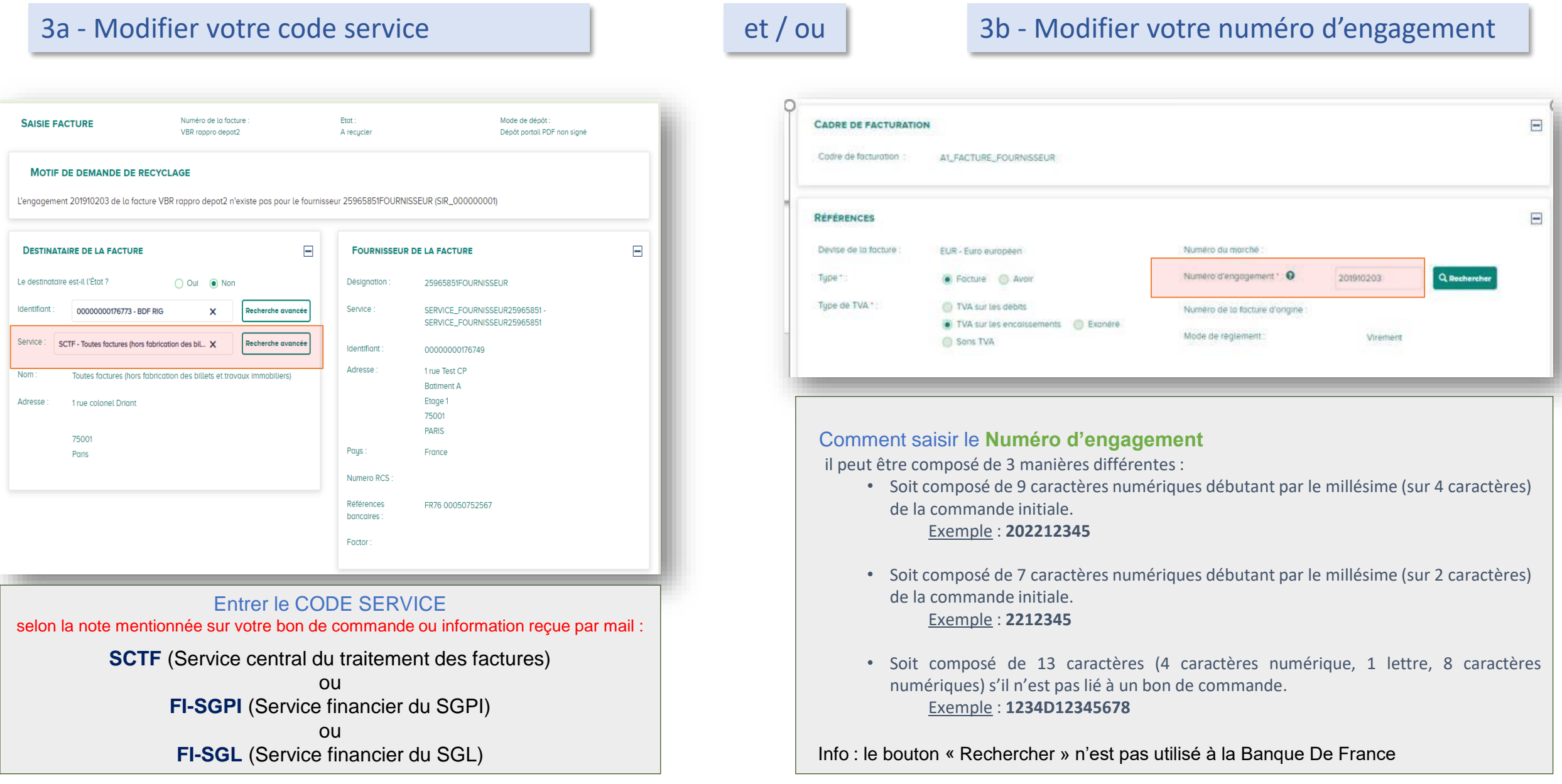

## 4 – Valider votre facture

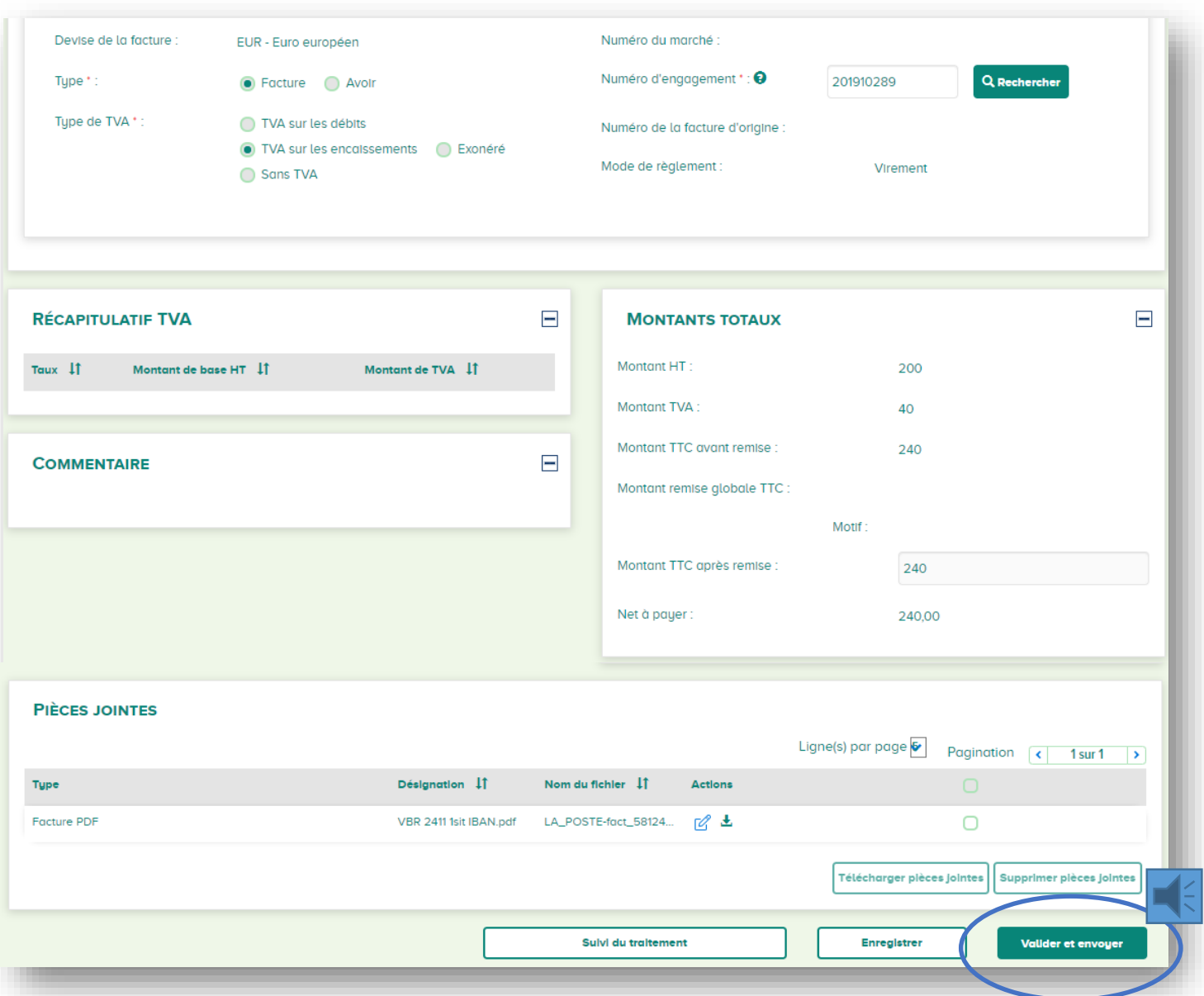

Valider votre facture, elle sera à nouveau « Mise à disposition » au destinataire Banque De France dans votre espace « **Facture émise** » de Chorus Pro sans modification de votre numéro de facture